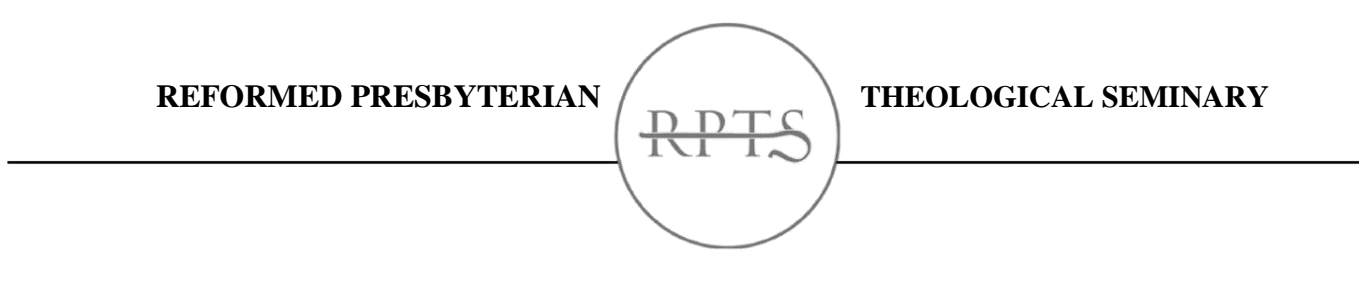

#### **Access e-books on the Theological Libraries E-book Lending Project**

- 1. Go to [T.R.E.E.](http://www.rptslibrary.org/) (RPTS Library's Online Research Portal) at [www.rptslibrary.org.](http://www.rptslibrary.org/)
- 2. Click on the "Theological Libraries E-book Lending Project" (TLELP) button on the right side of the screen (below the Online Catalog).

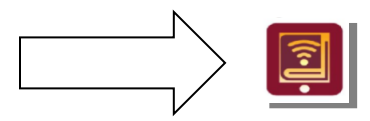

- 3. Once you are on the TLELP website click on the "my account" button on the top right.
- 4. To log into your account, click on the drop-down menu and select "Reformed Presbyterian Theological Seminary".
- 5. Your username is your library card number and your password is the last 4 digits of your library card number. Enter both and click "log in".
- 6. Now you may begin searching for e-books and check them out to your account.

# **How to check out and download an e-book:**

**E-books from your library and other participating libraries are now available for you at [theologicalebooks.org.](http://www.theologicalebooks.org/) Here's how to get started.**

Download a supported e-book reader:

- For Windows or Mac laptops and desktops, install **Adobe Digital Editions** [\(http://tinyurl.com/n589ngm\)](http://tinyurl.com/n589ngm).
- For iOS or Android tablets and phones, install the **Bluefire Reader app** [\(http://tinyurl.com/pmoeqf3\)](http://tinyurl.com/pmoeqf3).

[Register for an Adobe ID](https://accounts.adobe.com/) [\(https://accounts.adobe.com\)](https://accounts.adobe.com/) to authorize your reader app(s) and to be able to use e-books on multiple devices.

Visit [theologicalebooks.org](http://www.theologicalebooks.org/) to browse and check out e-books. Be sure to click on the "My Account" button and sign in with your library account to see e-books exclusive your library in addition to the e-books shared by the member libraries.

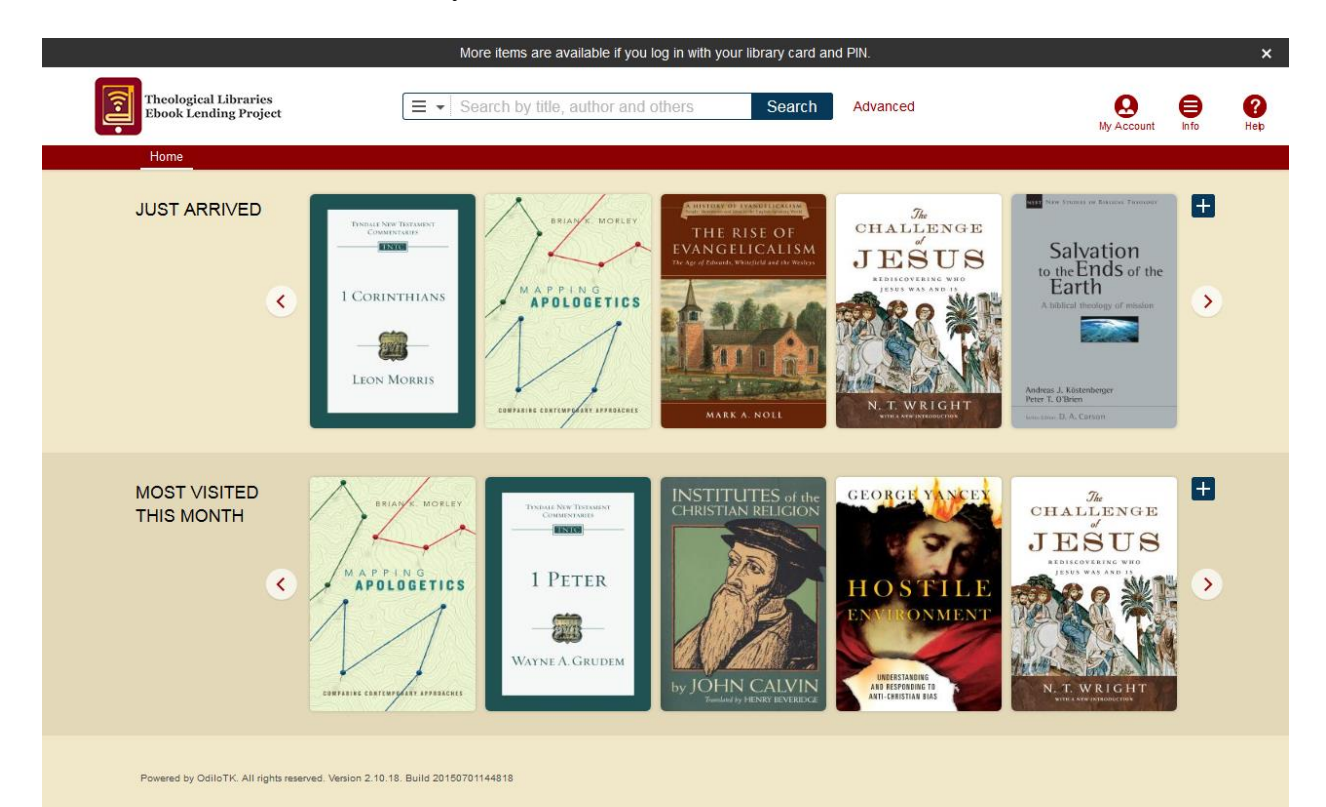

## **How do I authorize my computer, phone, or tablet to read e-books from theologicalebooks.org?**

The first time you launch Adobe Digital Editions on your computer or Bluefire Reader on your mobile device, you will be prompted to authorize your computer or device with an Adobe ID. If you don't already have an Adobe ID, register for free at [accounts.adobe.com,](https://accounts.adobe.com/) and then enter your Adobe ID login into Adobe Digital Editions or Bluefire reader. You can authorize any combination of up to 6 computers and devices.

### **How do I borrow an e-book from theologicalebooks.org?**

Browse or search for a book and then click the "Borrow" button. If you have not already logged into theologicalebooks.org using your library login, you will be prompted to do so. The book will be added to your checked-out items list.

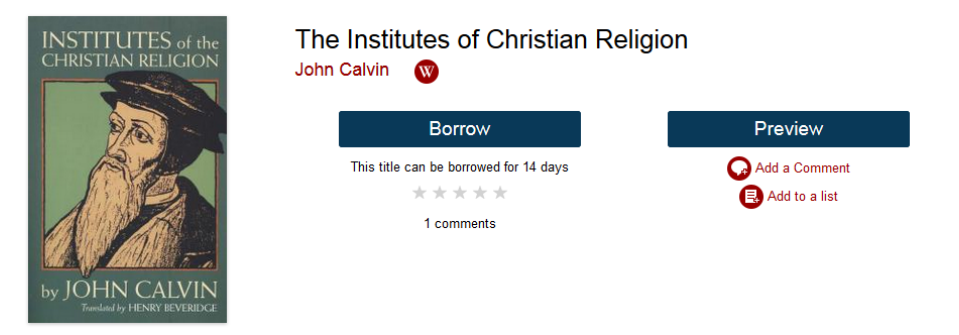

You can then choose to download the e-book to the computer or device that you are using, or to display it in your browser (if supported by the e-book).

Once you have checked out an e-book, you will have access to it for 2 weeks, after which your access will automatically expire. If you would like to continue reading the e-book, you may check it out again.

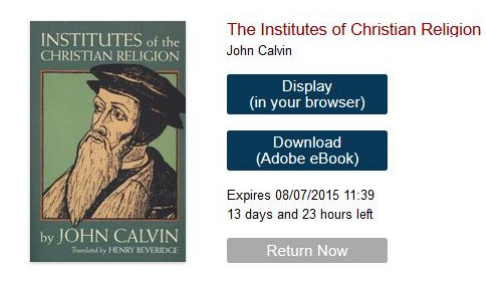

## **How do I return an e-book before the due date?**

If you have not downloaded the e-book, click the "Return Now" button in your list of checked out items.

In Adobe Digital Editions, right-click on the e-book and choose "Return Borrowed Item".

In Bluefire Reader, go to the info screen for the e-book and tap "Return Item".